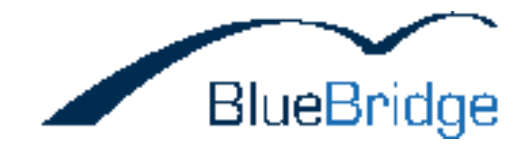

# **Installationsanleitung**

Anleitung zur Installation und Konfiguration der BlueBridge Wiki Extensions

### **TABLE OF CONTENTS**

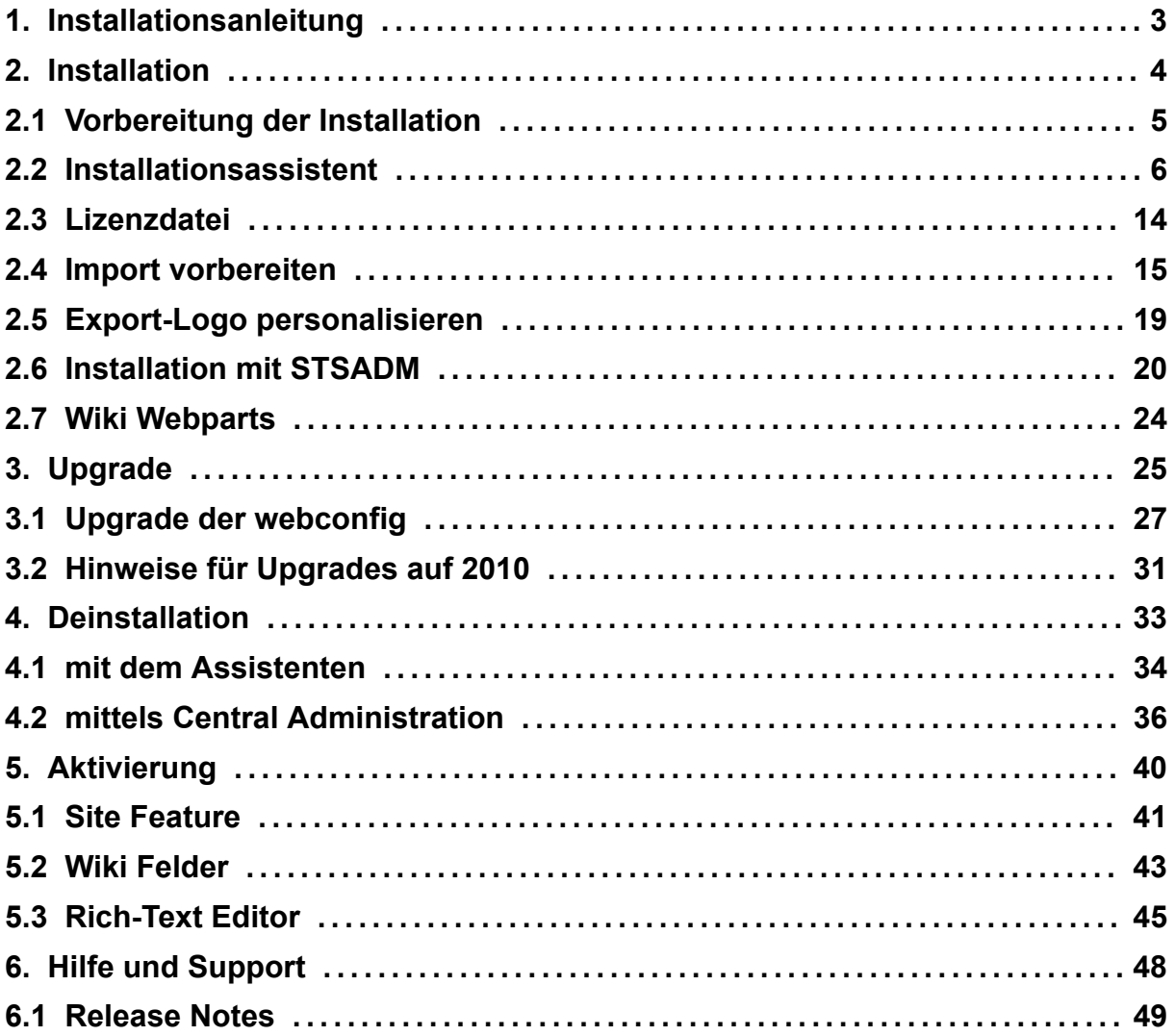

### **1. Installationsanleitung**

# **BlueBridge Wiki Extensions for Microsoft SharePoint 2007**

# **Installationsanleitung**

BlueBridge Technologies AG Stockgasse 11 96155 Buttenheim **Germany** 

[http://wiki.bluebridge.de](http://wiki.bluebridge.de/)

Dieses Dokument beschreibt die Schritte zur Installation von den BlueBridge Wiki Extensions for Microsoft SharePoint.

Der erste Schritt: Vorbereitung der Installation.

Laden Sie diese Anleitung als PDF Dokument herunter:

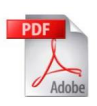

### **2. Installation**

# **Installation**

Die SharePoint Erweiterung wird in Form einer SharePoint Solution deployed.

In den meisten Fällen empfehlen wir die Benutzung des Installation-Assistents. Sofern sie die Solution manuell installieren möchten, können Sie dies auch per STSADM machen.

### **2.1 Vorbereitung der Installation**

# **Vorbereitung der Installation**

Die Installation erfolgt direkt auf dem Server, auf dem SharePoint betrieben wird. Die Erweiterung ist sowohl auf WSS 2007 als auch auf MOSS 2007 lauffähig.

Die SharePoint Erweiterung wird in Form einer SharePoint Solution deployed. Zur einfacheren *Installation* übernimmt dies ein Installations-Wizard. Sofern sie die Solution manuell installieren möchten, geben wir ihnen gerne ein separates Installationspaket.

Bitte beachten Sie: Die Wiki Extensions benötigen eine gültige Lizenzdatei, auch wenn sie die Software nur testen. Eine 30 tägige Testlizenz wird bei der Installation automatisch hinzugefügt.

Wenn Sie die Funktion "Vom Template hinzufügen" benutzen möchten, müssen Sie die web.config manuell anpassen.

Als Erstes sollen Sie eine Kopie der aktuellen Version der Wiki Extensions von unserer Webseite [http://wiki.bluebridge.de](http://wiki.bluebridge.de/) herunterladen.

Entpacken sie das Installationspaket (ZIP-Files) im Filesystem des SharePoint Servers in einem gesonderten Verzeichnis.

Der nächste Schritt: Installation

#### **2.2 Installationsassistent**

### **Installationsassistent**

Vor der Installation: Entpacken Sie das Installationspaket (Zip-Archiv) im Filesystem des SharePoint Servers.

Hinweis: Führen Sie die Installation nicht von einem Netzwerklaufwerk (Fileshare) aus.

### **Installation starten**

Starten Sie die Installation mit "setup.exe"

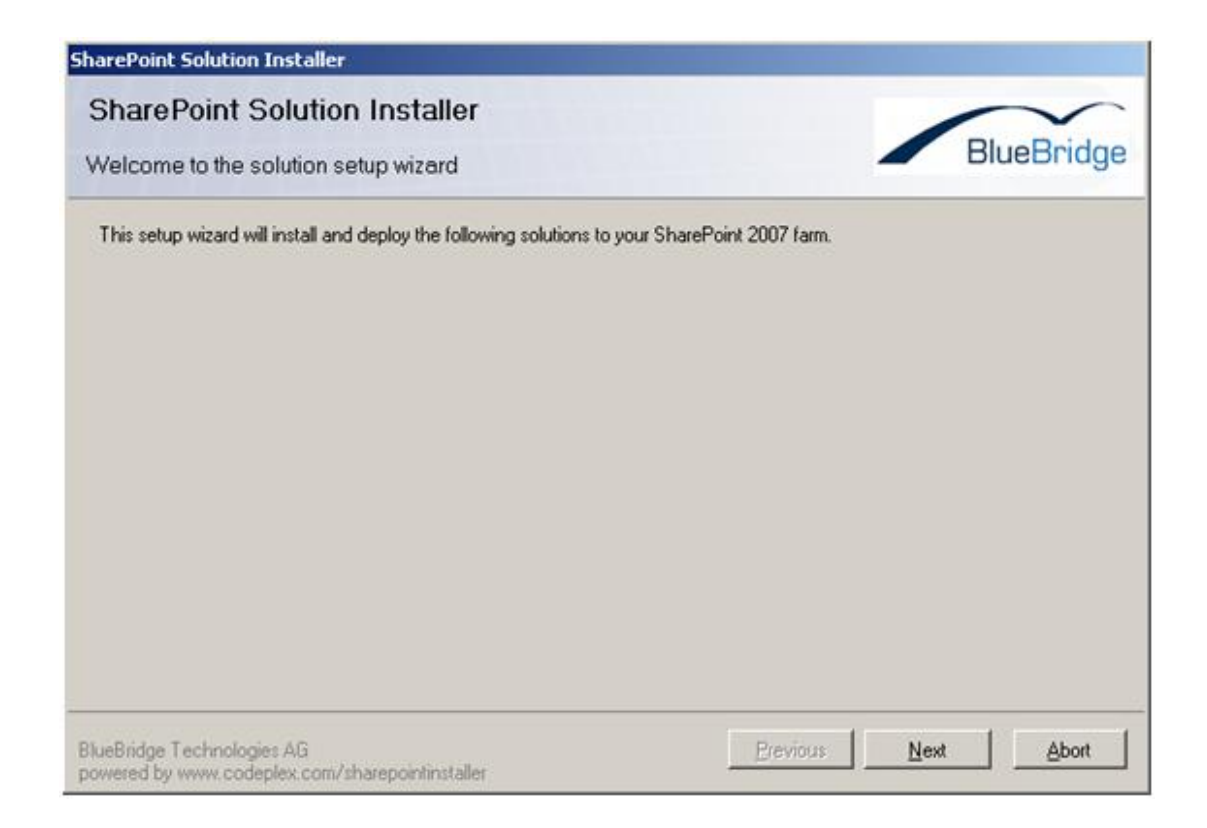

[Bestätigen Sie mit](http://bluebridge1.sharepointbase.de/sites/documentation/en/Wiki_Installation_Images/02-01.jpg) *Next*:

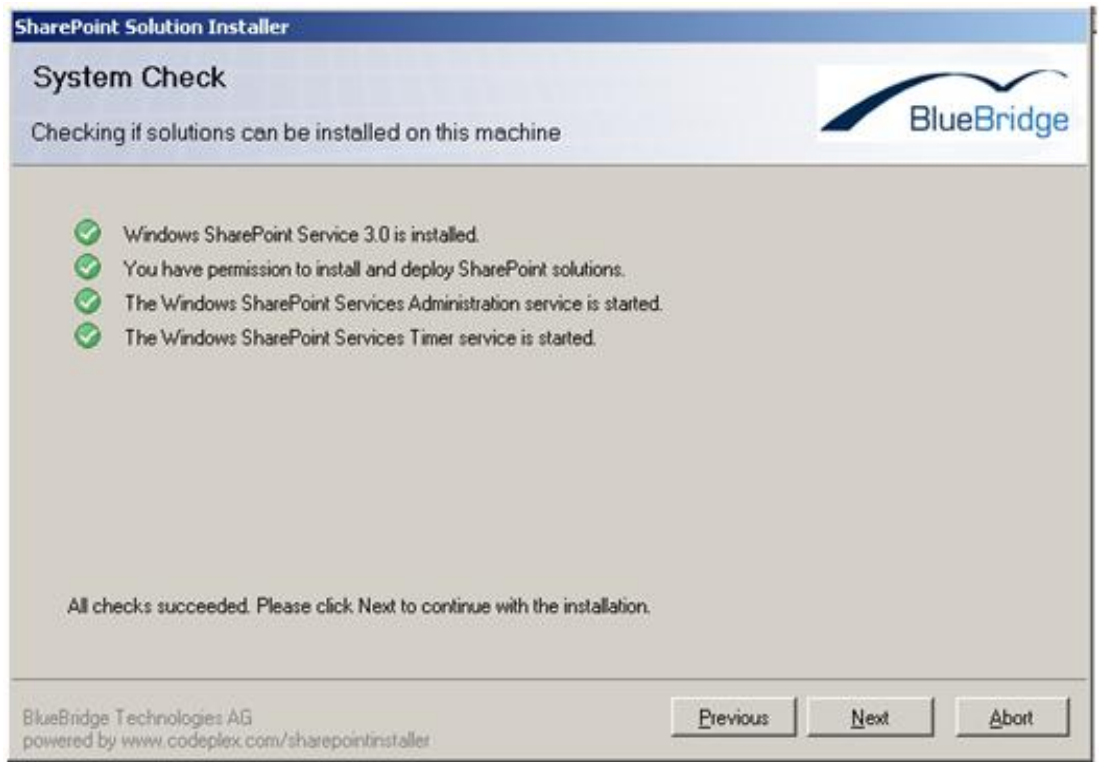

Bestätigen Sie mit *Next,* wenn alle Prüfpunkte positiv (grün) getestet wurden.

# **[Wählen Sie die zu installierenden Solutions aus](http://bluebridge1.sharepointbase.de/sites/documentation/en/Wiki_Installation_Images/02-02.jpg)**

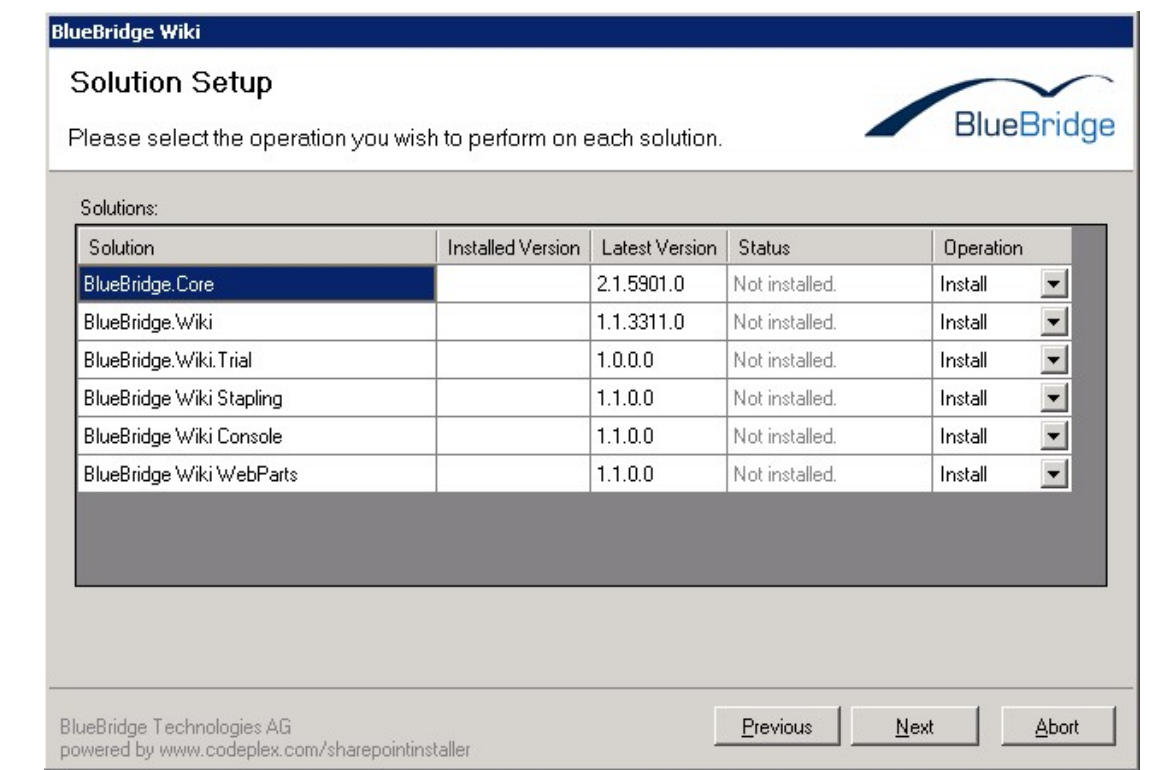

#### **Erforderliche Komponenten**

Die Komponenten "BlueBridge.Core" und "BlueBridge.Wiki" müssen auf allen Fällen installiert werden. Wenn Sie zum ersten Mal installieren, sollten Sie die Komponente "BlueBridge.Wiki.Trial" ebenfalls installieren, die eine 30 tägige Testlizenz zur *Installation* hinzugefügt. Sollten Sie bereits eine Lizenz erworben haben, können Sie diese weiterhin verwenden und müssen das *Trial*-Modul nicht installieren. Je nach Vorgängerversion, kann es sein, dass Sie die Lizenzdatei in einem anderen Speicherort kopieren müssen.

#### **Optionale Komponenten**

Die anderen Module fügen weitere Features hinzu:

- Webparts Wiki Navigation wird zur Webpartgalerie hinzugefügt. Related Links und Documents sind auf Anfrage erhältlich
- Stapling Die Wiki Extensions werden automatisch aktiviert, wenn neue Wiki-Sites erstellt werden.

# **Lizenzvereinbarung**

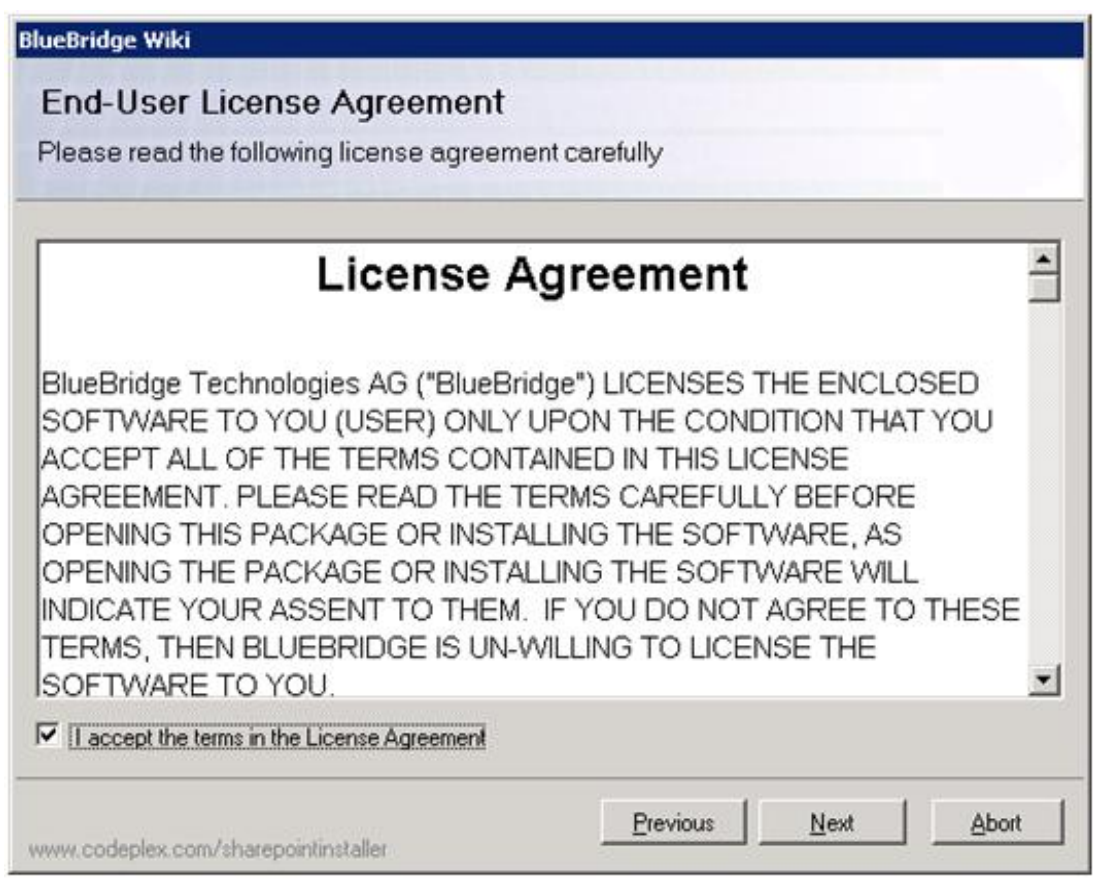

Setzen Sie den Haken bei "I accept the terms..." und bestätigen Sie mit *Next*.

# **[Wo die Extensions installiert werden sollen](http://bluebridge1.sharepointbase.de/sites/documentation/en/Wiki_Installation_Images/02-04.jpg)**

Der Installations-Wizard prüft nun alle verfügbaren Web-Applikationen auf Ihrem Server. Wählen Sie diejenigen aus, für die Sie die Erweiterung installieren möchten.

Hinweis: In der Regel haben Sie auf einem SharePoint Server zumindest zwei Web Applikationen (Central Administration und Content). Für die Central Administration ist die Erweiterung nicht erforderlich, da hier Wikis nicht zum Einsatz kommen (diese ist zuständig für Administrationsaufgaben).

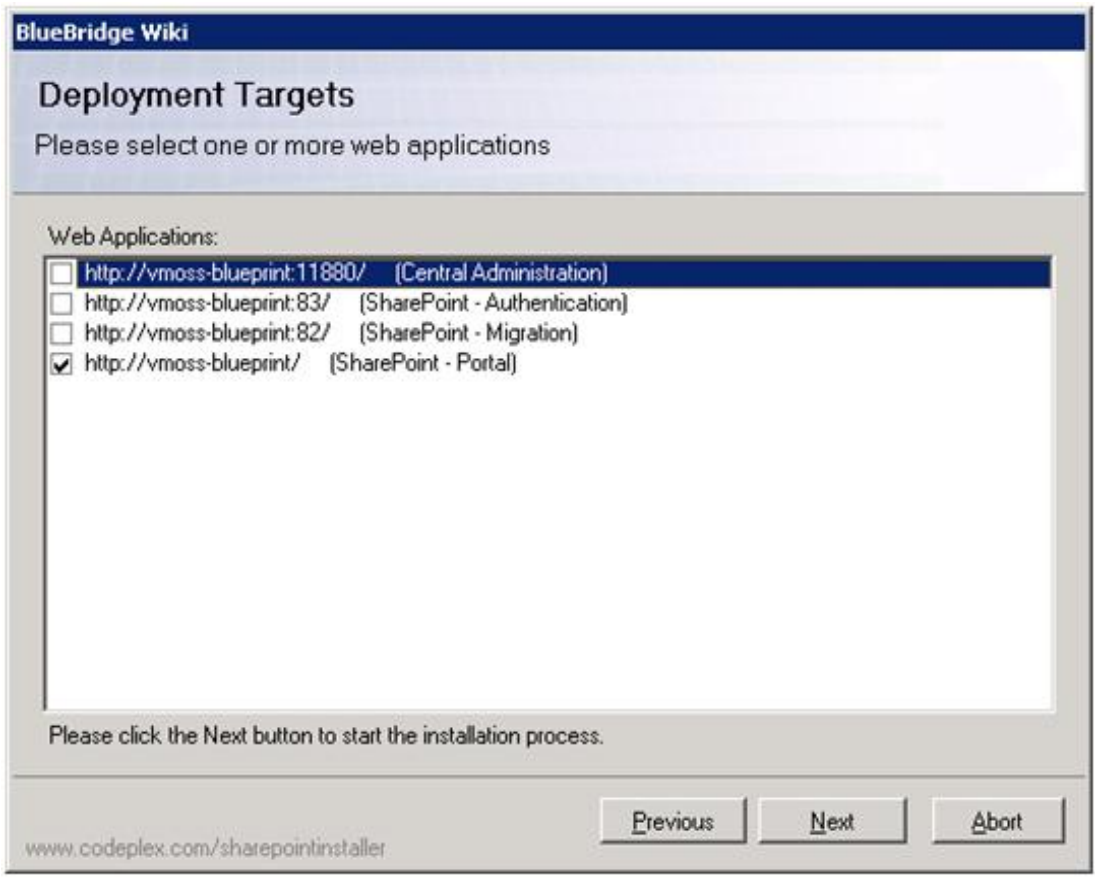

# **Abschluss der Installation**

[Nachdem Sie die relevanten Web Applikationen ausgewählt haben, installiert](http://bluebridge1.sharepointbase.de/sites/documentation/en/Wiki_Installation_Images/02-05.jpg) der Assistent die Wiki Extensions auf Ihrem Server.

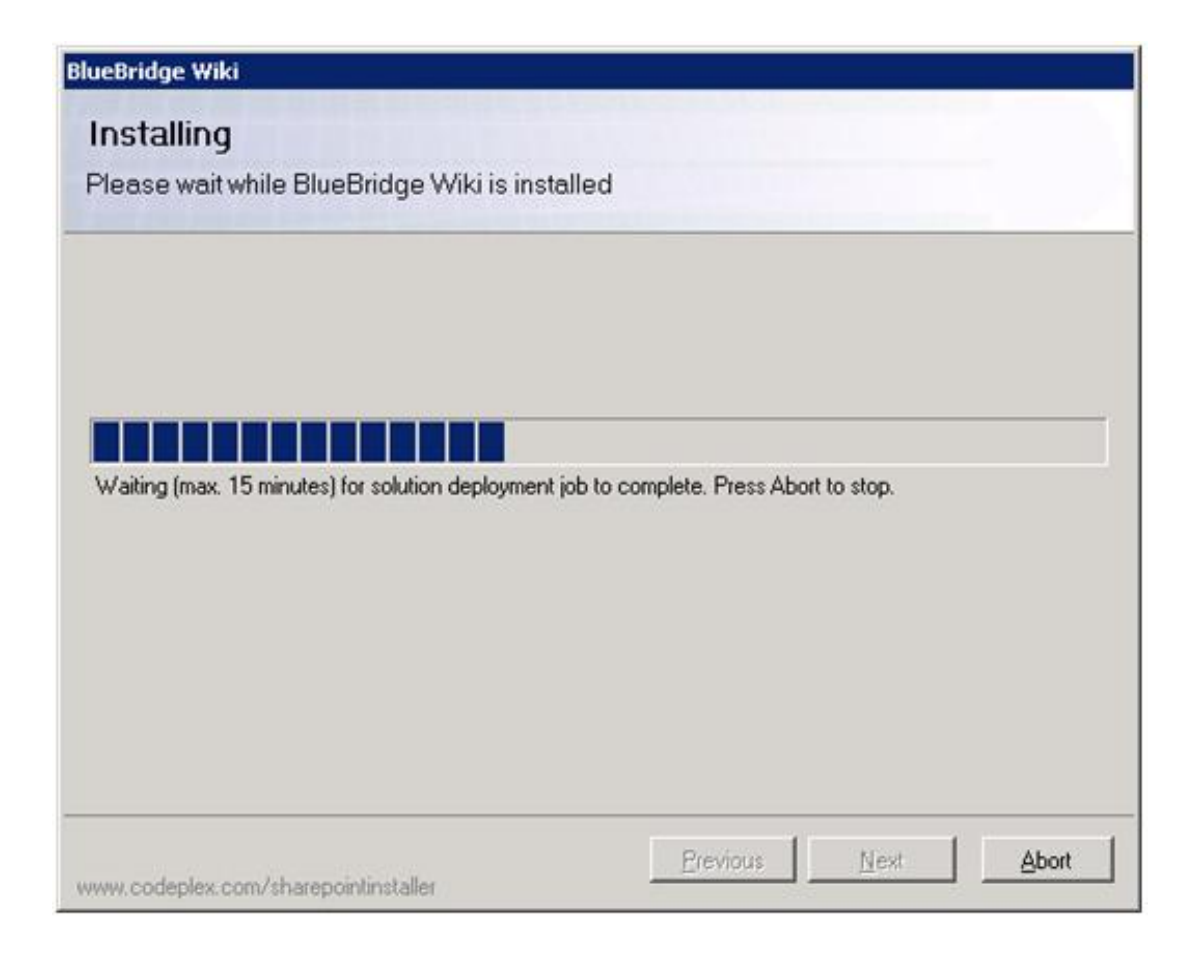

[Klicken Sie auf](http://bluebridge1.sharepointbase.de/sites/documentation/en/Wiki_Installation_Images/02-06.jpg) *Next*.

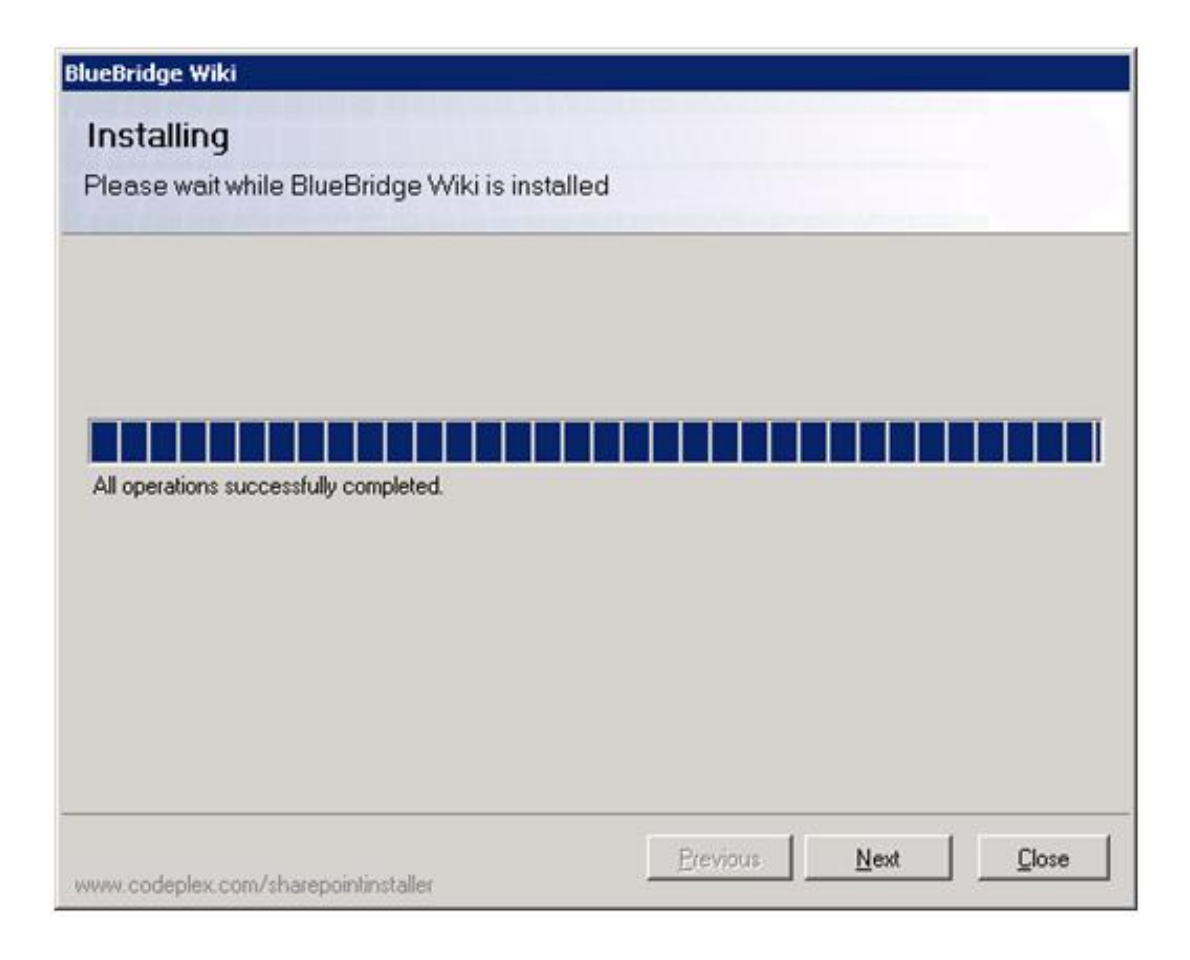

[Wenn Sie dieses Dialog sehen, dann sind die Wiki Extensions erfolgreich](http://bluebridge1.sharepointbase.de/sites/documentation/en/Wiki_Installation_Images/02-07.jpg) installiert worden. Sie können den Wizard nun schließen.

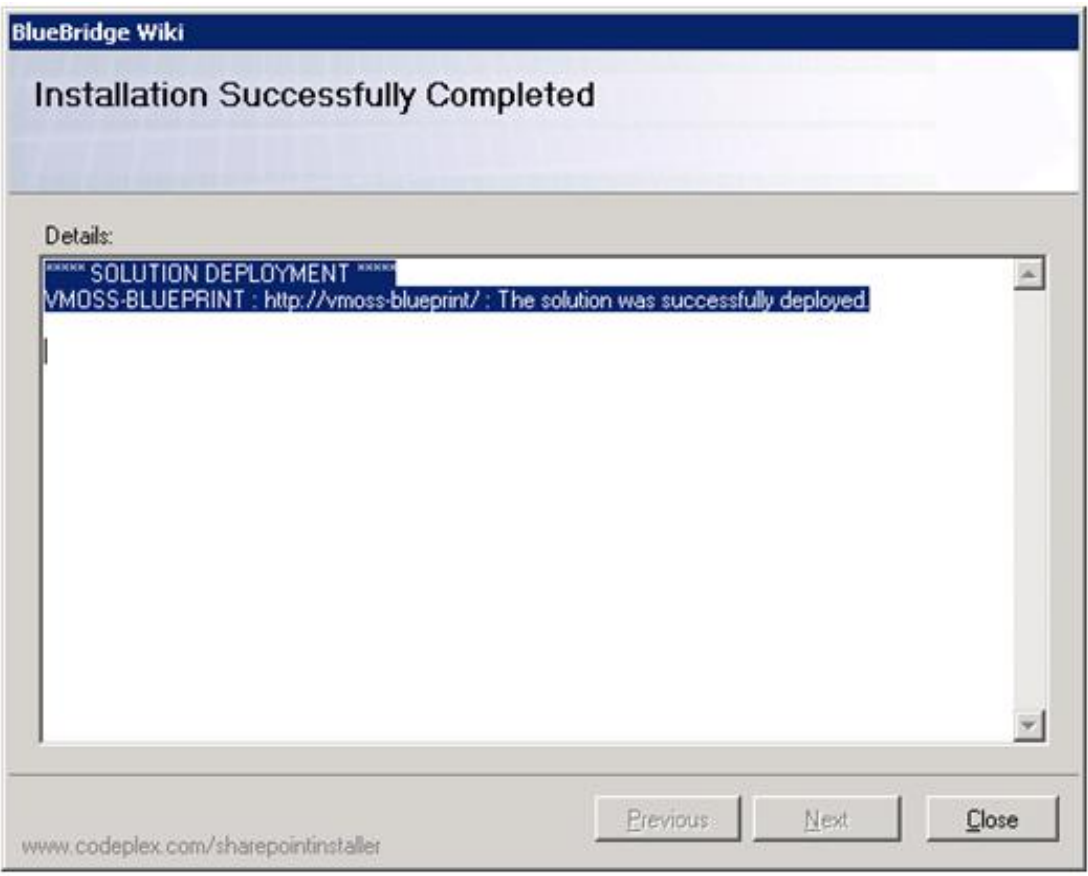

### **2.3 Lizenzdatei**

### **Lizenzdatei**

Wenn Sie das Modul BlueBridge.Wiki.Trial beim Installationsassistent installiert haben, wurde automatisch eine Testlizenz generiert und Sie können sofort mit dem Testen anfangen. In Fällen, wo Sie eine separate Lizenzdatei von uns bekommen haben (zum Beispiel um Ihre Testzeit zu verlängern oder um die Extensions nach dem Kauf freizuschalten), dann sollten Sie diese hierhin kopieren:

*Program Files\Common Files\Microsoft Shared\web server extensions\12\Licenses*.

#### **2.4 Import vorbereiten**

### **Import vorbereiten**

Hierzu muss zuerst eine neue Wiki-Bibliothek in einer "Vorlagenseite" auf dem Server erstellt werden. Nun werden die Wiki-Seiten als Basis für die "Projektdokumentation" eingepflegt. Außerdem ist es notwendig, allen Benutzern, die diese Vorlage importieren sollen, den entsprechenden Zugang auf die Vorlage zu gewähren.

Beim Verwenden der "Inhalt aus Vorlage einfügen"-Funktion werden alle Wiki-Seiten des "Vorlagen-Wikis" in das aktuelle Wiki kopiert.

Achtung: Bestehende Seiten werden ohne weiteren Warnhinweis überschrieben!

Bitte beachten Sie, dass dieser Schritt nicht notwendig ist, wenn sich die Quelle-Bibliothek auf der obersten Ebene befindet. Wir empfehlen daher in der Regel, dass Sie die Quelle-Wiki-Bibliothek im Root erstellen, weil Sie dabei keine [Änderungen zur web.config vornehmen müssen. Mehr zu diesem Feature](http://bluebridge1.sharepointbase.de/sites/documentation/de/Benutzerhandbuch/Import%20vom%20Root-Site.aspx) finden Sie hier.

Wenn Sie eine bestehende Wiki-Bibliothek als Vorlage für weitere Bibliotheken nehmen möchten (und diese nicht im Root zu finden ist), dann müssen Sie Ihre web.config wie unten beschrieben ändern. Bitte beachten Sie, dass Quelle-Bibliotheken aus Sicherheits- und Authentifikationsgründen auf demselben Server wie die Ziel-Bibliotheken sein müssen. Wenn Sie aus einer anderen Quelle, wie zum Beispiel Microsoft Word, importieren möchten, nehmen Sie bitte Kontakt mit uns auf.

#### **Bestehende Bibliotheken als Vorlagen markieren**

Hierfür sind zwei Absätze in die web.config einzutragen. Sofern Sie Port 80 benutzen, ist diese unter *C:\Inetpub\wwwroot\wss\VirtualDirectories\Default80* zu finden. Wie bei allen Änderungen der web.config empfehlen wir, einen Backup der bestehenden web.config-Datei zu erstellen, bevor Sie fortfahren.

Es werden keine Änderungen auf den bestehenden Bibliotheken vorgenommen. Diese Änderungen in der web.config weisen SharePoint lediglich darauf hin, dass die dort zu findenden Bibliotheken als Vorlagen für die BlueBridge Import-Funktion benutzt werden können.

Der erste Absatz kommt am Anfang der web.config. Den **fett-markierten Text** sollen Sie hinzufügen; der Rest müsste schon vorhanden sein.

```
<?xml version="1.0" encoding="UTF-8" standalone="yes"?>
<configuration>
   <configSections>
```

```
    <sectionGroup name="BlueBridge.Wiki">
                           < s e c t i o n n a m e = " W i k i T e m p l a t e s "
type="BlueBridge.SharePointExtensions.Galleries.GalleryConfigurationSecti
on,BlueBridge.Spex.Utils, Version=2.1.0.0, Culture=Neutral,
PublicKeyToken=8ad6826c1afbd920" />
      </sectionGroup>
```
Danach sind möglicherweise andere *Sections* aufgelistet. Bitte ändern Sie bestehende Einträge nicht. Danach finden Sie das *Tag*:

### *</configSections>*

Nun scrollen Sie nach unten. Direkt vor dem letzten *</configuration>* Tag sollen die den folgenden Text hinzufügen...

#### **<BlueBridge.Wiki>**

 **<WikiTemplates defaultGallery="localwiki" >**

 **<add name=" project-small " title=" Project Small " type="Server" url=" http://sharepointserver/sites/wikitemplates " list=" ProjectSpecificationSmall "/>**

 **<add name=" project-large " title=" Project Large " type="Server" url=" http://sharepointserver/sites/wikitemplates " list=" ProjectSpecificationLarge**

**"/>**

 **</WikiTemplates>**

**</BlueBridge.Wiki>**

*</configuration>*

...und die farblich hervorgehobenen Tags anpassen.

In diesem Falle gibt es zwei Bibliotheken, die als Vorlagen benutzt werden sollen: eine für kleinere Projektspezifikationen (gelb markiert) und eine für größere Projekte (grün). Selbstverständlich können Sie mehrere Templates definieren kopieren Sie einfach eine bestehende Zeile und fügen Sie diese vor dem abschließenden </WikiTemplates> Tag ein.

Die hier hervorgehobenen Tags sollen nach folgendem Schema angepasst werden:

### *<add name="<interner Name>" title="<Anzeigename für die Vorlagenliste>" type="Server" url="<URL der Site, worauf sich das Template befindet>" list=" <Name der Wiki-Bibliothek>"/>*

Bitte denken Sie daran, abschließende Seiten wie default.aspx sowie das letzte "/" zu löschen, wenn Sie per Copy & Paste die URL übernehmen. Der Name der Liste kommt nicht in die URL, sondern beim Tag *list=""*.

Ein weiteres Beispiel finden Sie hier:

 <add name="project-de" title="Project1-german" type="Server" url="http://vwss-local/teamsite-de" list="wikibibliothek"/>

 <add name="project-en" title="Project2-english" type="Server" url="http://vwss-local/teamsite1" list="wikilibrary"/>

In diesem Fall befindet sich eine deutsche Wiki-Bibliothek auf einer Teamseite namens "teamsite-de", wobei die Bibliothek selbst "wikibibliothek" heißt. Darüber hinaus gibt es eine englische Bibliothek "wikilibrary" auf der Site "teamsite1".

Wie im Benutzerhandbuch beschrieben, können Sie die in diesen Vorlagen zu findenden Wiki-Artikeln somit importieren:

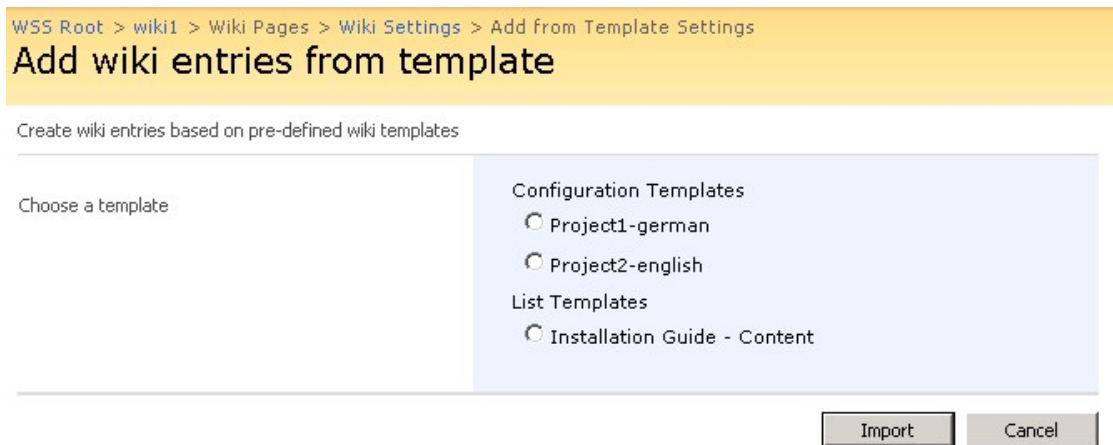

Vorlagen, die nach der oben benannten Methode (mit der web.config) freigegeben worden befinden sich nun unter dem Titel "Configuration Templates". Vorlagen, die auf der Root zu finden sind (wofür keine Anpassung der web.config nötig war), befinden sich unter "List Templates".

Hinweise:

- Aufgrund der Authentifizierung muss die Wiki-Template-Bibliothek auf dem gleichen Server liegen.

- Da nur Seiten aus der Bibliothek importiert werden (und nicht die Bibliothek selbst), spielen die Sprache der Quelle und des Ziels keine Rolle

- Der Anwender, der die Seiten aus der Vorlage importieren möchte, benötigt zumindest Leserechte auf die Wiki-Vorlagen Bibliothek

### **2.5 Export-Logo personalisieren**

### **Export-Logo personalisieren**

Einer der Hauptvorteile der Wiki Extensions ist die Möglichkeit, Ihre Wiki-Seiten und -Bibliotheken als PDF-Dateien zu exportieren. Dies ermöglicht es Ihnen, Dokumente schnell an Kunden, Mitarbeiter und Partner zu geben. Um die Professionalität dieser Dokumente zu erhöhen, empfehlen wir die Benutzung einer XSL Transformation, denn diese gewährleistet die Einhaltung Ihrer Corporate Identity-Richtlinien. Da das Programmieren von XSLTs kompliziert sein kann, können wir Sie hier gerne unterstützen.

Eine einfache Methode, das Look & Feel Ihrer exportierten Dokumente zu verbessern, erfordert nun keine Programmierkenntnisse. Sie können Ihre PDFs personalisieren, indem Sie einfach das Firmenlogo auf der ersten Seite des Exports anpassen:

Benennen Sie Ihr Logo in "logo.png" um und kopieren Sie es in dieses Verzeichnis auf dem Server:

*C:\Program Files\Common Files\Microsoft Shared\Microsoft Shared\web server extensions\12\TEMPLATE\LAYOUTS\BlueBridge.Wiki\export*

Wir empfehlen hier eine Auflösung von 110 dpi, weil diese standardmäßig von Adobe Reader 9 verwendet wird. Sonst skaliert Adobe Reader das Bild immer auf diese Auflösung, was in vielen Fällen zu einer unscharfen Anzeige führt. Alternativ kann man die Voreinstellungen von Adobe Reader anpassen, um bspw. die Systemeinstellung von 96dpi zu verwenden. Dies ist allerdings natürlich eine Client-Anpassung, die nur für den aktuellen gültig ist.

Das Logo sollte eine Höhe (height) von 47px nicht überschreiten.

### **2.6 Installation mit STSADM**

### **Installation mit STSADM**

Diese Schritte beschreiben den Prozess, die Wiki Extensions über das STSADM Tool zu installieren. In den meisten Fällen ist eine Installation über den Installationsassistenten ausreichend sein und Sie sollten die Installation über STSADM nur versuchen, wenn Sie Erfahrung mit diesem Tool haben.

### **Schritt 1: Installationspaket**

Im ersten Schritt laden Sie das Installationspaket herunter und entpacken Sie die Dateien in ein leicht zu findendes Verzeichnis auf dem Server wie zum Beispiel c:\install. Dieses Verzeichnis können Sie danach natürlich löschen.

# **Schritt 2: Bereiten Sie sich für STSADM Operationen vor**

Öffnen Sie die Kommandozeile (CMD) und navigieren Sie zum C:\Program Files\Common Files\Microsoft Shared\web server extensions\12\BIN

# **Schritt 3: Solutions hinzufügen**

Zuerst müssen die Solutions hochgeladen werden. Sie werden noch nicht aktiviert:

Führen Sie folgenden Befehl aus: stsadm -o addsolution -filename c:\install\BlueBridge.wiki.wsp

Diesen Befehl können Sie jetzt für alle WSP Dateien im Installationspaket wiederholen.

# **Schritt 4: BlueBridge.Core deployen**

Da dieses Modul zueerst aktiviert werden muss, muss es separat und als Erstes deployed werden.

Tippen Sie folgenden Befehl ein: stsadm -o deploysolution -name bluebridge.core.wsp -immediate -allowgacdeployment

# **Schritt 5: Deployment von BlueBridge.Core ausführen**

Wie oben beschrieben ist dieses Modul erforderlich für die Aktivierung der anderen Module und muss daher zuerst abgeschlossen werden.

Geben Sie diesen Befehl ein: stsadm -o execadmsvcjobs

### **Schritt 6: Andere Module deployen**

Jetzt können Sie die anderen Module deployen.

Geben Sie diesen Befehl ein: stsadm -o deploysolution -name bluebridge.wiki.wsp -immediate -allowgacdeployment -allcontenturls

Dies können Sie für die anderen WSPs wiederholen.

### **Schritt 7: Jobs ausführen**

Alle in Schritt 6 für das Deployment in die Queue gestellten Jobs können Sie jetzt mit dem Befehl stsadm -o execadmsvcjobs ausführen.

### **Schritt 8: Deployment überprüfen**

Öffnen Sie die SharePoint Zentraladministration und navigieren Sie zum Operations -> Solutions Management. Wenn alle Solutions als globally deployed oder auf einem bestimmten Server deployed gelistet sind, dann sind die Wiki Extensions richtig installiert worden.

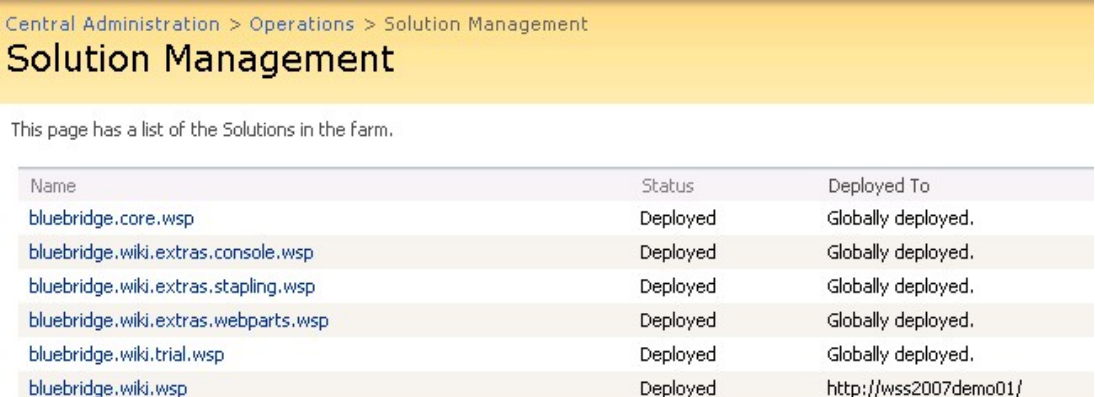

# **Schritt 9: Deployment abschließen**

In der Zentraladminstration, navigieren Sie auf Application Management -> Manage Web Application Features

Aktivieren Sie BlueBridge Core Components.Install

and dann BlueBridge.Wiki.Install

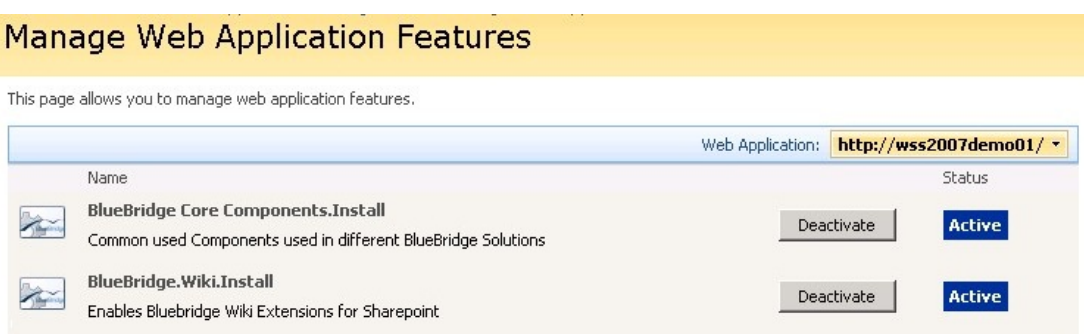

# **Schritt 10: IISreset**

[In manchen Konfiguration ist danach ein IISreset nötig.](http://bluebridge1.sharepointbase.de/sites/documentation/en/Wiki_Installation_Images/02-10.jpg)

### **2.7 Wiki Webparts**

# **Wiki Webparts**

Im Normalfall werden die Webparts für die BlueBridge Wiki Extensions automatisch installiert.

Sollte dies nicht der Fall sein, können Sie die folgenden Webparts gerne manuell hochladen:

- Navigation
- Related Documents
- Related Links

Die entsprechenden DWP Dateien [finden Sie hier.](http://bluebridge1.sharepointbase.de/sites/wiki/en/Documents/Wiki-Webparts.zip)

Bitte beachten Sie, dass Sie ggf. entsprechende SafeControls in Ihre web.config eintragen müssen.

### **3. Upgrade**

# **Upgrade**

Sollten Sie eine ältere Version bereits installiert haben, gibt Ihnen der Installationsassistent einige Optionen.

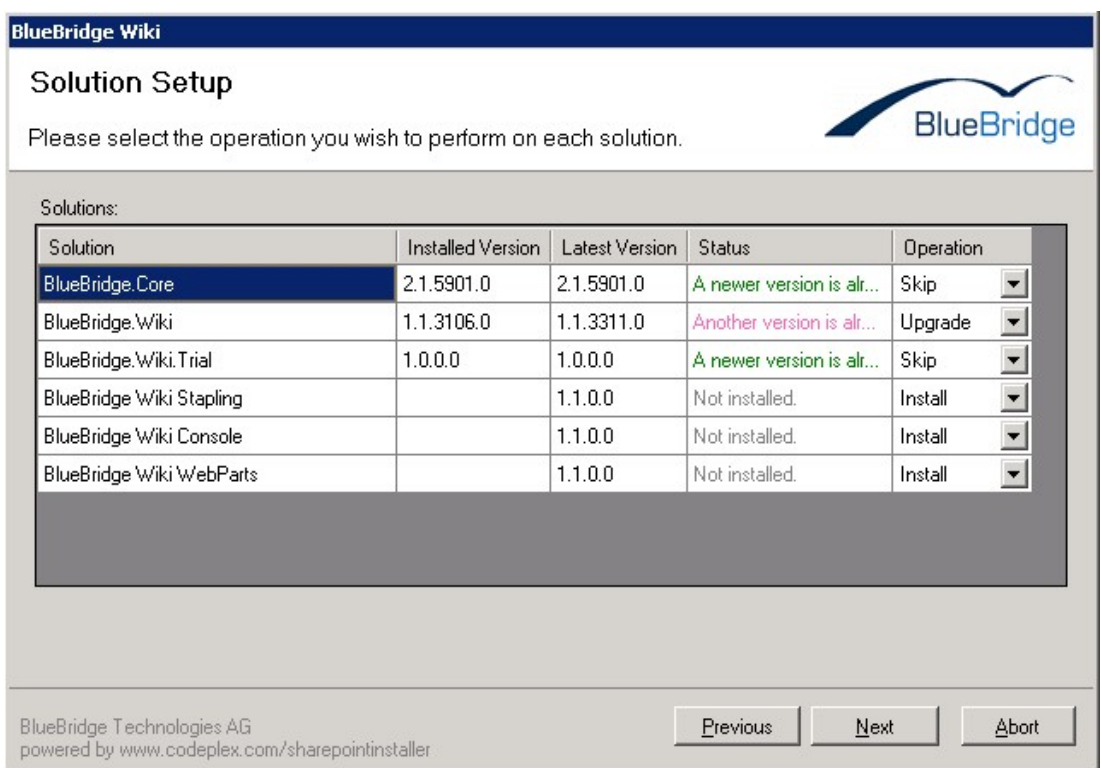

Je nach Konfiguration werden diese Möglichkeiten angezeigt:

**Install**[: Die Solution wird installiert \(weil sie noch nicht vorhanden ist\)](http://bluebridge1.sharepointbase.de/sites/documentation/en/Wiki_Installation_Images/03-01.jpg)

**Upgrade**: Die Solution wird aktualisiert ohne Neuinstallation

**Repair**: Die Solution wird vom Solution Store enfernt (deinstalliert) und dann neu installiert

Wichtig:

Sollten Sie eine ältere Version installiert haben (1.0.x), dann müssen Sie Änderungen zur web.config vornehmen.

### **3.1 Upgrade der webconfig**

# **Upgrade der Web.Config**

In Instanzen, wo eine frühere Version der Wiki Extensions installiert war (Version 1.0.x, unabhängig der Revisionsnummer), müssen Sie folgende Schritte durchführen. Sollten Sie bereits die Version 1.1.x oder höher haben, können Sie diese Seite überspringen.

Step 1: Solutions installieren/upgraden

Step 2: Folgende Einträge zur web.config hinzufügen:

#### **Safe Controls**

Diese sind nötig, damit Administratoren und Site Owner die neuen Webparts benutzen können.

```
  <SharePoint>
        <SafeControls>
             <SafeControl Assembly="BlueBridge.Spex.Wiki, Version=1.0.0.0,
Culture=neutral, PublicKeyToken=b2b93deebe77bad3"
Namespace="BlueBridge.SharePointExtensions.Wiki.WebControls" TypeName="*"
\geq      <SafeControl Assembly="BlueBridge.Spex.Wiki.WebParts, Version=1.0.0.0,
Culture=neutral, PublicKeyToken=b2b93deebe77bad3"
Namespace="BlueBridge.SharePointExtensions.Wiki.WebParts" TypeName="*" />
```
Author: Steven Greenhill Date: 01/19/2012 14:53:44 Page 27

</SharePoint>

#### **Redirects für die neuen Versionen**

Diese sind nötig, damit SharePoint weiß, wo die neusten Versionen zu finden sind und nicht durch ältere Versionsnummern verwirrt werden.

```
  <runtime>
         <assemblyBinding xmlns="urn:schemas-microsoft-com:asm.v1">
            <!-- Wiki -->
          <dependentAssembly>     
                     <assemblyIdentity name="BlueBridge.Spex.Wiki.WebParts"
publicKeyToken="b2b93deebe77bad3" culture="neutral" />
               <bindingRedirect oldVersion="1.0.0.0" newVersion="1.1.0.0" />
            </dependentAssembly>
            <dependentAssembly>     
                         <assemblyIdentity name="BlueBridge.Spex.Wiki"
publicKeyToken="b2b93deebe77bad3" culture="neutral" />
               <bindingRedirect oldVersion="1.0.0.0" newVersion="1.1.0.0" />
            </dependentAssembly>
            <dependentAssembly>     
                      <assemblyIdentity name="BlueBridge.Spex.Wiki.Export"
publicKeyToken="b2b93deebe77bad3" culture="neutral" />
               <bindingRedirect oldVersion="1.0.0.0" newVersion="1.1.0.0" />
            </dependentAssembly>
            <dependentAssembly>     
                   <assemblyIdentity name="BlueBridge.Spex.Wiki.WebServices"
publicKeyToken="b2b93deebe77bad3" culture="neutral" />
               <bindingRedirect oldVersion="1.0.0.0" newVersion="1.1.0.0" />
          </dependentAssembly>
            <!-- IBEX -->
            <dependentAssembly>
               <assemblyIdentity name="ibex20" publicKeyToken="bd32d4f9ec352863" />
                       <bindingRedirect oldVersion="4.0.0.0-4.99.9999.9999"
newVersion="4.5.2.7" />
            </dependentAssembly>
         </assemblyBinding>
     </runtime>
```
#### **Webparts**

Sollten Sie unser Navigationswebpart bereits installiert haben, entfernen Sie dies am besten, bevor Sie mit der Installation anfangen. Sonst kann es ggf. vorkommen, dass Sie doppelte Einträge in der Webpartgalerie haben.

### **3.2 Hinweise für Upgrades auf 2010**

### **Hinweise für Upgrades auf SharePoint 2010**

Die Kompatibilität zwischen Wikis in den beiden SharePoint-Versionen hängt natürlich stark von der Migrationsstrategie und ggf. –Software ab, denn dies bestimmt, wie Sie Ihre Daten allgemein von 2007 auf 2010 transportieren. Allerdings gelten einige allgemeinen Hinweise, die hier aufgelistet sind:

SharePoint lässt es nicht zu, dass Inhalte von SharePoint 2007 ins Enterprise Wiki (2010) kopiert werden, da dieses auf einer anderen Technologie basiert. Es sollte aber relativ unproblematisch sein, eine Wiki Page Library 2007 in eine Wiki Page Library 2010 zu migrieren (je nach Migrationsstrategie und -Software).

Einige Features in den BlueBridge Wiki Extensions verwenden JavaScript, was beim Upgrade auf 2010 berücksichtigt werden soll. Features wie Table of Contents, Lightbox und Zoom funktionieren auf 2010 nur, wenn die BlueBridge Wiki Extensions for Microsoft SharePoint 2010 auch dort installiert sind.

Evtl. werden auch einige Inhalte ein bisschen anders dargestellt unter SharePoint 2010. Dies liegt daran, dass ein anderer Editor benutzt wird, der gewisse HTML-Tags anders kodiert und rendert. Dieses Risiko hat man bei jedem Umstieg von einem Editor auf einen Anderen und ist natürlich ein Grund dafür, warum man beim Upgrade das User Interface separat aktualisieren kann – denn so können Sie feststellen, ob Ihre Inhalte noch wie gewünscht dargestellt werden. Ob Sie den Standard-Editor in SharePoint 2007 oder den BlueBridge Editor, können wir solche Schwierigkeiten nicht ausschließen. Nichts desto trotz erwarten wir nicht, dass die Anzeige extrem anders sein wird.

Sollten Sie weitere Fragen über SharePoint 2010, Migration oder Wikis haben, bitte zögern Sie nicht, uns zu [kontaktieren.](http://www.bluebridge.de/de/Wiki-Seiten/Kontakt.aspx)

### **4. Deinstallation**

### **Deinstallation**

Während des Installationsvorgangs wurde eine SharePoint Solution installiert. Um diese zu deinstallieren, können sie die Standard-Oberfläche von SharePoint verwenden, oder Sie können die Solutions direkt in der Central Administration entfernen.

Bitte beachten Sie, dass BlueBridge.Core auch für andere Lösungen der BlueBridge Technologies AG benötigt wird. Das Entfernen dieses Moduls kann also dazu führen, dass andere Komponente von BlueBridge nicht mehr funktionieren. Sollten Sie alle Module entfernen wollen, sollten Sie diese in folgende Reihenfolge deinstallieren: Zuerst die optionalen Module (die Webparts, das Stapling und den Trial), dann die Wiki Extensions selbst und zuletzt BlueBridge.Core.

#### **4.1 mit dem Assistenten**

### **Deinstallation mit dem Assistenten**

Um die BlueBridge Wiki Extensions mit dem Assistenten zu entfernen, starten Sie zunächst noch mal "setup.exe".

Wählen Sie *Uninstall,* um die Solutions zu entfernen.

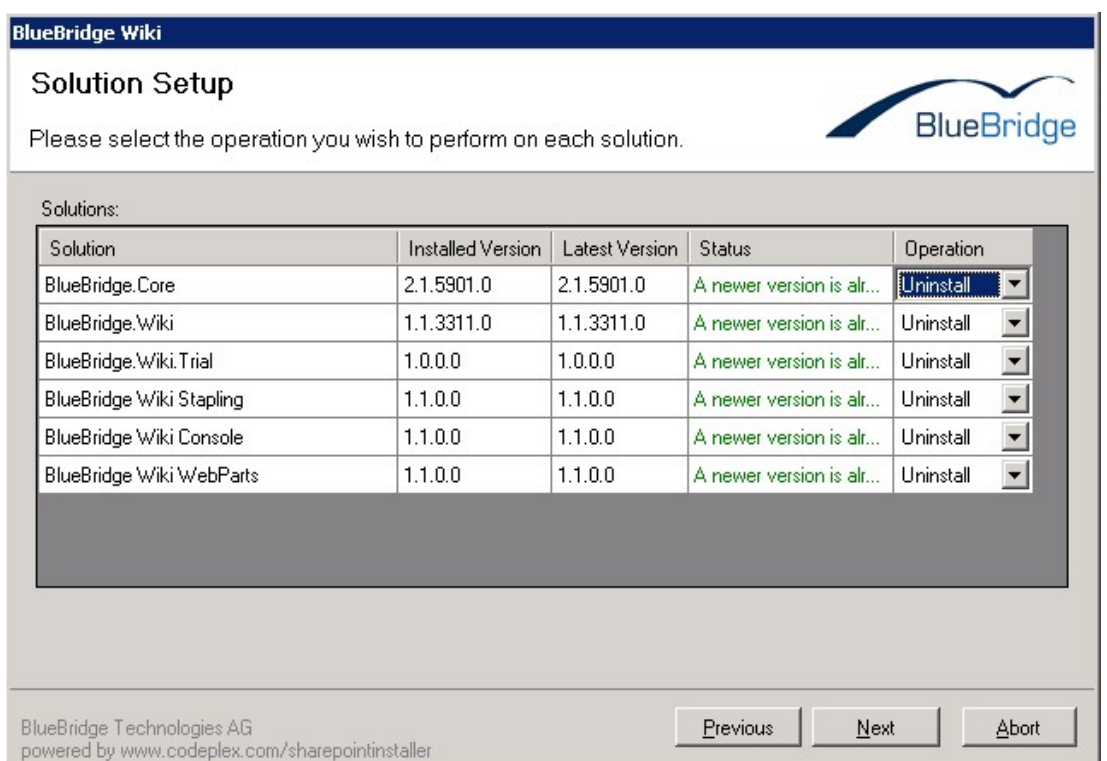

#### Hinweis:

Seien Sie vorsichtig, wenn Sie "BlueBridge.Core" deinstallieren, denn dieses M[odul wird auch von anderen Solutions der BlueBridge Technologies AG benötigt](http://bluebridge1.sharepointbase.de/sites/documentation/en/Wiki_Installation_Images/04-01.jpg) (nicht nur für die Wiki Extensions).

#### **4.2 mittels Central Administration**

### **Deinstallation per Central Administration**

Wenn Sie die Wiki Extensions mittels Central Administration entfernen möchten, gehen Sie wie folgt vor:

Öffnen Sie die SharePoint Central Administration und navigieren Sie auf *Solution Management* unter dem Bereich *Operations*.

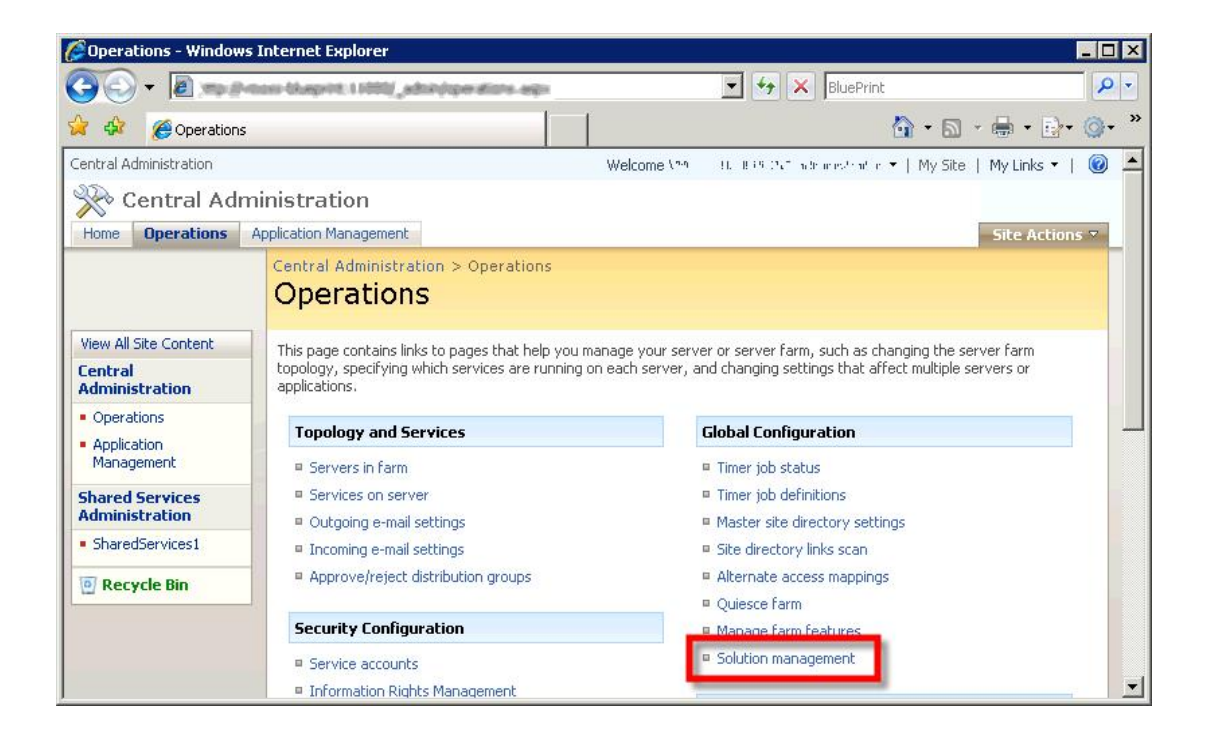

[Hier finden Sie alle installierte Solutions. Klicken Sie auf](http://bluebridge1.sharepointbase.de/sites/documentation/en/Wiki_Installation_Images/04-02.jpg) *bluebridge.wiki.wsp*.

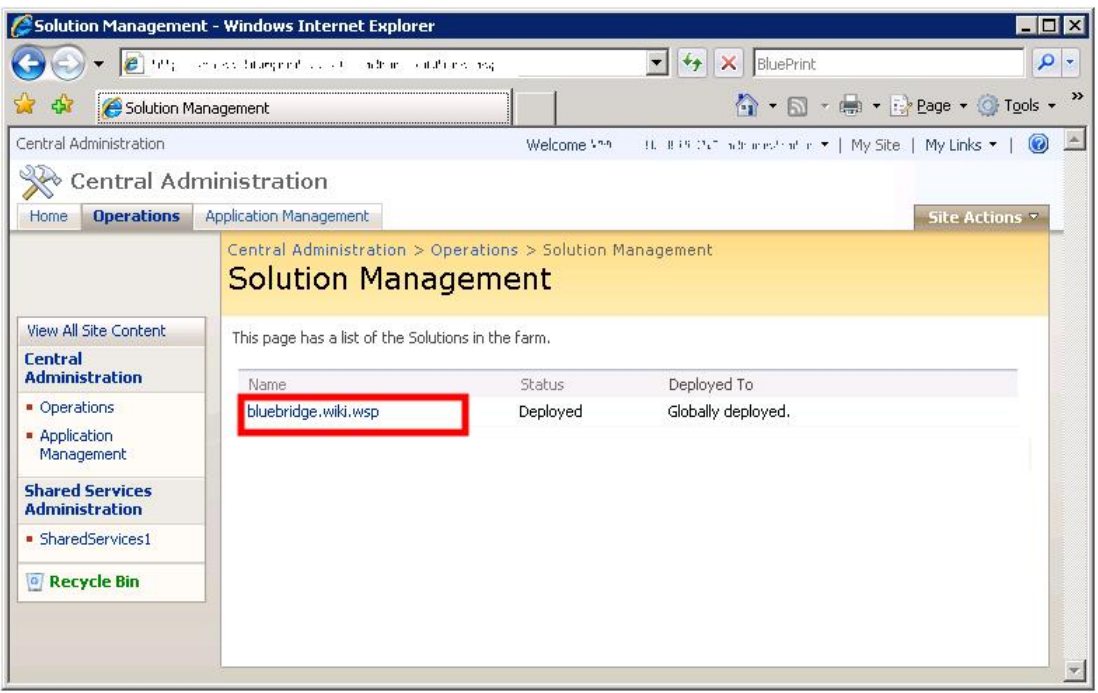

Klicken Sie auf *[Retract Solution](http://bluebridge1.sharepointbase.de/sites/documentation/en/Wiki_Installation_Images/04-03.jpg)*...

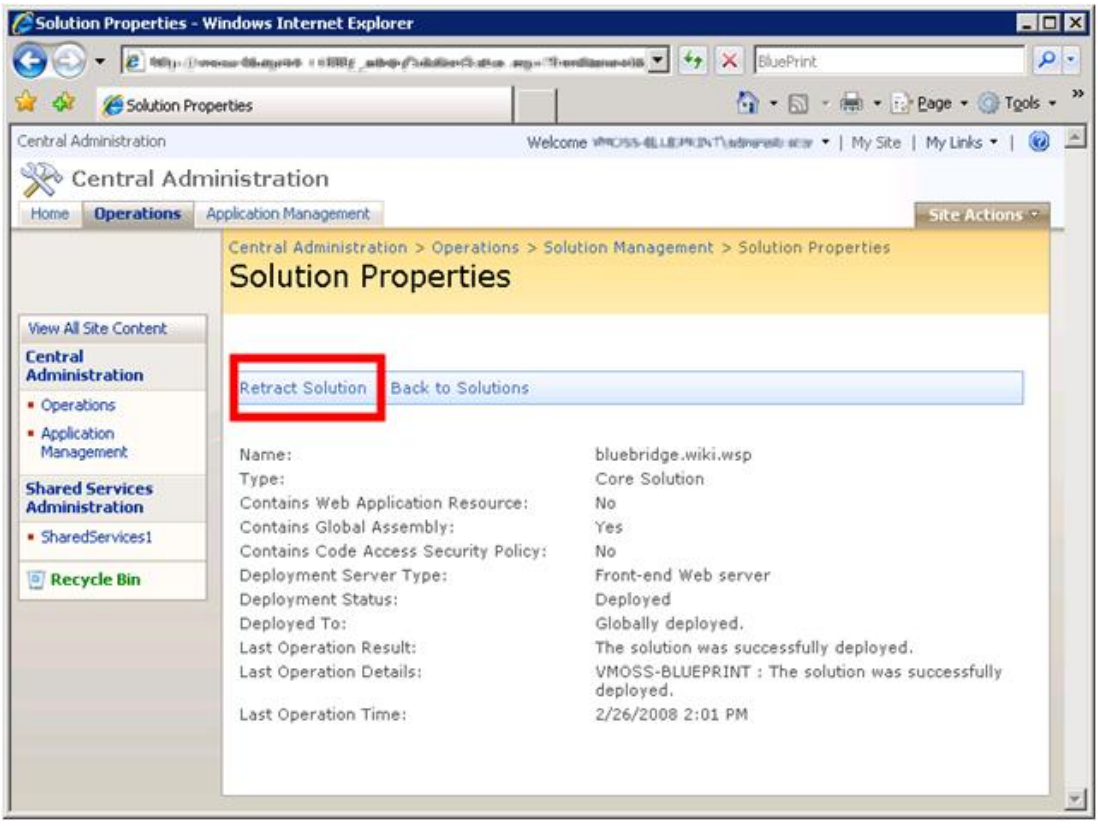

und dann auf *[Remove Solution](http://bluebridge1.sharepointbase.de/sites/documentation/en/Wiki_Installation_Images/04-04.jpg)*.

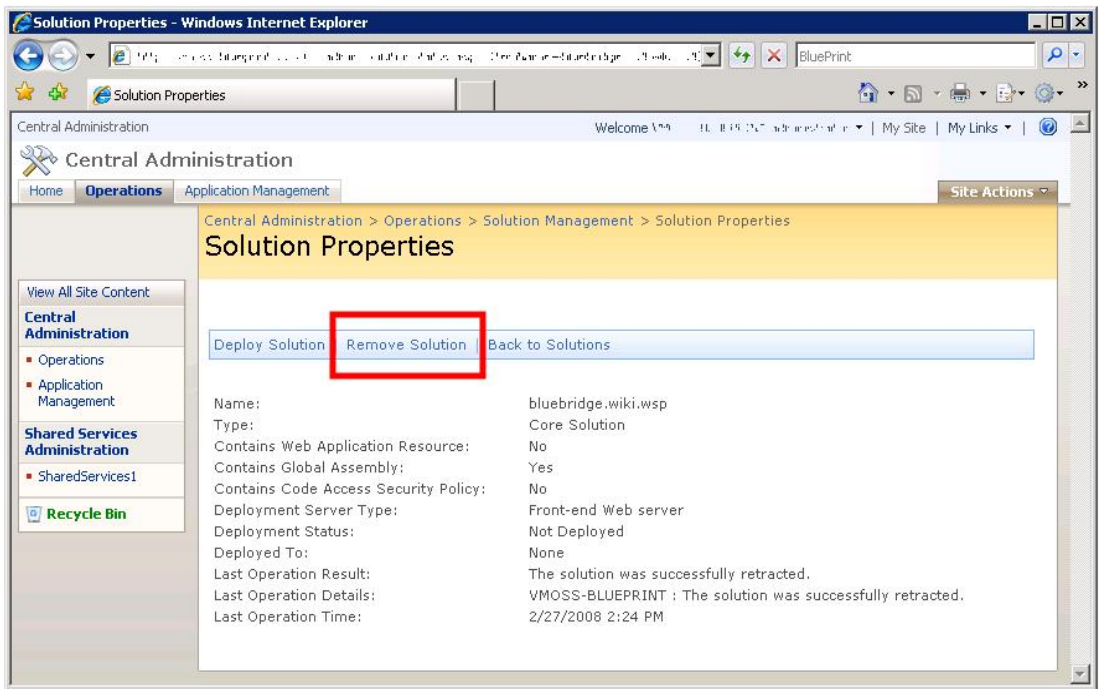

B[itte beachten Sie, dass BlueBridge.Core auch für andere Solutions](http://bluebridge1.sharepointbase.de/sites/documentation/en/Wiki_Installation_Images/04-05.jpg) der BlueBridge Technologies AG benötigt wird. Das Entfernen dieses Moduls kann also dazu führen, dass andere Programme bzw. Solutions nicht mehr funktionieren.

Bitte beachten Sie, dass BlueBridge.Core auch für andere Lösungen der BlueBridge Technologies AG benötigt wird. Das Entfernen dieses Moduls kann also dazu führen, dass andere Komponente von BlueBridge nicht mehr funktionieren. Sollten Sie alle Module entfernen wollen, sollten Sie diese in folgende Reihenfolge deinstallieren: Zuerst die optionalen Module (die Webparts, das Stapling und den Trial), dann die Wiki Extensions selbst und zuletzt BlueBridge.Core.

### **5. Aktivierung**

### **Aktivierung der Wiki Extensions**

Wenn Sie das Wiki.Stapling Modul installiert haben, muss das Site Feature nicht auf neuen Wiki-Sites aktiviert werden, weil dies vom Modul automatisch erledigt wird. Sollten einzelne Features nicht auftauchen, sollten Sie diese Einstellung zuerst überprüfen.

Bitte beachten Sie, dass das Site Collection Feature immer manuell aktiviert werden muss.

Es gibt zwei Features, die standardmäßig installiert werden können:

Das Site Collection Feature (Wiki Felder) - Dies fügt zwei Spalten zu Ihren Wiki-Bibliotheken hinzu, die der Sortierung bzw. der Navigation dienen.

Das Site Feature - Dies fügt zusätzliche Funktionen zu allen Wiki-Bibliotheken einer einzelnen Site hinzu. Um Ihnen den größten Maß an Flexibilität zu bieten, können Sie dies pro Site aktivieren.

Das Site Collection Feature ist optional und wird für keine anderen Zwecke benötigt. Sie können zwar ohne diese Funktionalität exportieren aber es ist hilfreich für die Sortierung der exportierten Kapitel. Das Site Feature muss allerdings installiert werden, bevor Sie die BlueBridge Wiki Extensions benutzen können.

#### **5.1 Site Feature**

# **Aktivierung des Site Features**

Um Ihnen mehr Flexibilität zu bieten, können Sie die BlueBridge Wiki Extensions auf einzelne Sites installieren.

Um das Feature auf einer Site zu aktivieren, navigieren Sie zunächst auf S*ite* settings/Websiteeinstellungen und klicken Sie auf Site *Features/Websitefeatures*.

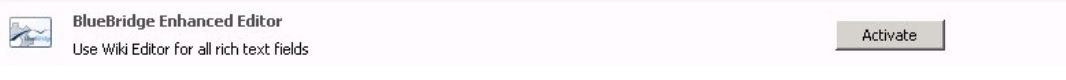

Dann aktivieren Sie die *BlueBridge Wiki Erweiterungen*

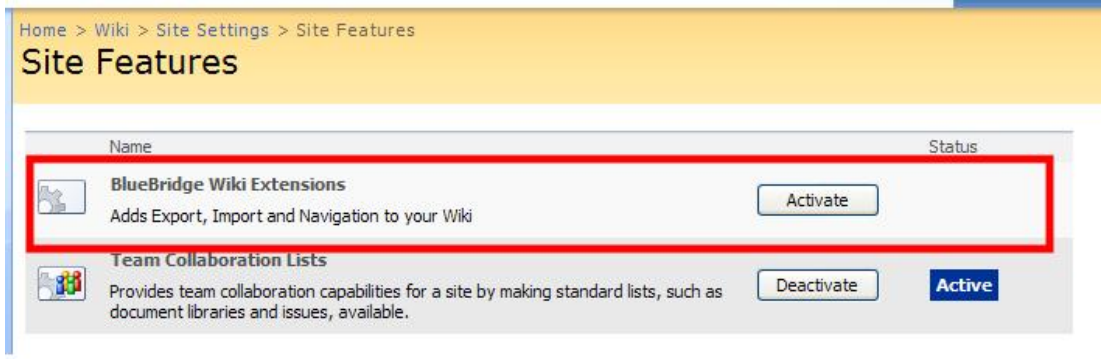

Selbstverständlich können Sie die Extensions zu einem späteren Zeitpunkt mit derselben Methode deaktivieren.

#### **5.2 Wiki Felder**

### **Aktivierung der Wiki Felder**

Die Aktivierung des Site Collection Features ist optional. Obwohl hilfreich für die Sortierung und Navigation, müssen Sie dieses Features nicht unbedingt installieren, um die Wiki Extensions zu benutzen.

Um es zu aktivieren, navigieren Sie auf S*ite Actions/Websiteaktionen* und klicken Sie auf *Site Settings/Websiteeinstellungen*. Falls Sie sich noch nicht auf der Top-Level-Site befinden, können Sie auf den Punkt auf der rechten Seite, um auf die Einstellungen der Websitesammlung zu gelangen.

Klicken Sie auf S*ite collection features/Websiteauflistungsfeatures*.

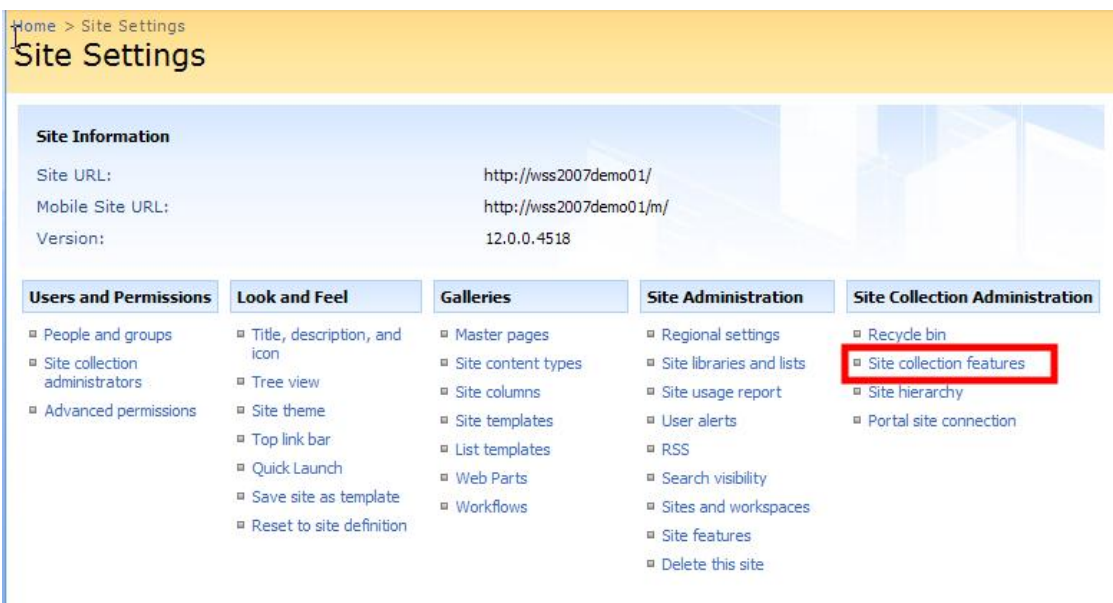

[Nun können Sie die BlueBridge Wiki Felder aktivieren:](http://bluebridge1.sharepointbase.de/sites/documentation/en/Wiki_Installation_Images/05-01.jpg)

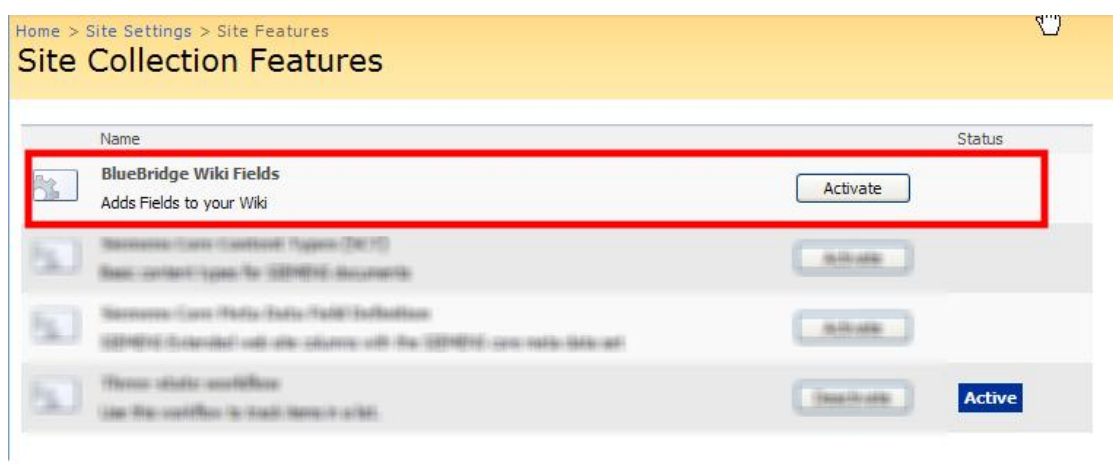

[Bitte beachten Sie, dass Sie diese zusätzlichen Felder den Bibliotheken noch](http://bluebridge1.sharepointbase.de/sites/documentation/en/Wiki_Installation_Images/05-02.jpg) zuordnen müssen, bevor Sie davon Gebrauch machen können. Dies können Sie in der Wiki Konfiguration der Wiki-Bibliothek machen, wie im Benutzerhandbuch beschrieben.

### <span id="page-44-0"></span>**5.3 Rich-Text Editor**

# **Rich-Text Editor**

Der Rich-Text Editor ersetzt den Standard-Editor, um Texte in normalen Listen zu editieren. Wenn eine Spalte also vom Typ "Mehrere Textzeilen" ist und Rich-Text zulässt, dann können Sie bestimmte Funktionen der Wiki Extensions auch für diese Listen benutzen. Mehr Information finden Sie im Benutzerhandbuch.

# **Installation/Aktivierung**

Dieses Feature muss auf Site Collection Ebene aktiviert werden. Bitte beachten Sie, dass diese Funktionalitätstandardmäßig als verstecktes Feature installiert wird.

- Option 1: Ein Serveradministrator kann das Feature pro einzelne Websitesammlung aktivieren
- Option 2: Sie können das Feature "BlueBridge.Wiki.Editor" für Websitesammlungsadministratoren sichtbar machen, so dass sie es für sich entscheiden können können, ob installiert werden soll.

### **Option 1: Aktivierung über stsadm**

Der folgende Befehl muss vom Serveradministrator direkt auf dem Server ausgeführt werden. Bitte beachten Sie, dass dieser Vorgang für jede Site Collection wiederholt werden muss, wo der neue Editor zum Einsatz kommt.

*stsadm -o activatefeature -name BlueBridge.Wiki.Editor -url http://myserver/sites/mysite*

**Option 2: Feature sichtbar machen**

Öffnen Sie die Datei *C:\Program Files\Common Files\Microsoft Shared\web server*

*extensions\12\TEMPLATE\FEATURES\BlueBridge.Wiki.Editor\feature.xml* und ändern Sie den Attribut "Hidden" von *true* in *false*.

<?xml version="1.0" encoding="UTF-8"?>

<Feature Id="23A1930B-3339-4396-BA7F-1BD1B6CA08E2"

Title="\$Resources:Feature\_Title;"

Description="\$Resources:Feature\_Description;"

ImageUrl="BlueBridge.GenericFeature.gif"

Version="1.0.0.0"

Scope="Site"

Hidden="**FALSE**"

ActivateOnDefault="false"

DefaultResourceFile="\_Res" xmlns="http://schemas.microsoft.com/sharepoint/">

<ElementManifests>

<ElementManifest Location="actions.xml" />

</ElementManifests>

</Feature>

Nachdem Sie die o.g. Datei angepasst haben, muss das Feature neu installiert werden, damit die Änderungen greifen. Folgender Befehl ist auf dem Server auszuführen:

#### *stsadm -o installfeature -name BlueBridge.Wiki.Editor –force*

Die Option "-force" bewirkt, dass das existierende Feature überschrieben wird mit den aktuellen Einstellungen.

Alternativ können Sie eine IIS-Reset durchführen.

Nachdem Sie das Feature sichtbar gemacht haben, lässt es sich über Websiteeinstellungen -> Websitesammlungsverwaltung -> Websiteauflistungsfeatures pro Websitesammlung aktivieren.

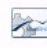

**BlueBridge Enhanced Editor** Use Wiki Editor for all rich text fields

Activate

### **6. Hilfe und Support**

# **Hilfe und Support**

Sie haben die BlueBridge Wiki Extensions for Microsoft SharePoint nun erfolgreich installiert.

Für mehr Informationen darüber, wie Sie die Extensions in Ihrer Organisation benutzt werden können, lesen Sie bitte unser Benutzerhandbuch.

Für Fragen und Anregungen steht Ihnen unser Team jederzeit gerne zur Verfügung: info@bluebridge.de.

### **6.1 Release Notes**

### **Release Notes**

Hier finden Sie alle neuen Features und Änderungen seit Version 1.1 (frühere Versionen werden hier nicht angezeigt):

### **Version 1.1.5218 (Juli 2011)**

- Kapitel Reorganisation
- Kapitelnummer können automatisch richtig formatiert werden (z.B. 1. anstatt nur 1)
- Änderung bei Rich-Text-Feldern in Listen, so dass nur Enhanced Rich Text Feldern den BlueBridge Editor verwenden. Standard Rich Text verwendet den Microsoft Editor, so dass Bilder und Tabellen nicht hinzugefügt werden können.
	- o **Bitte beachten Sie** , dass momentan nur ein Typ von Rich-Text Feld in einer Liste zugelassen wird. Sollten Sie sowohl Standard Rich Text als auch Enhanced Rich Text in der gleichen Liste benutzen, sollten Sie dieses Update nicht installieren.
- Deutsche Lokalisierung bei PDF Export
- Verschiedene Bugfixes beim PDF Export
- Verbessertes Error Handling beim PDF Export und einen besseren Umgang mit unsauberem HTML
- Neue XSLT Funktionen beim Export und den Webparts
- Bugfix für Checkin/Genehmigung von Seiten mit + im Titel
- Problem bei Autowebparts auf noch nicht eingecheckten Seiten behoben
- Verbessertes Layout der AddWikiFields
- Keine SiteCollectionAdministrator-Rechte notwendig, um die Wiki Fields zu entfernen

### **Version 1.1.3917 (Aug 2010)**

- Medieninhalte (z.B. Videos und Audioelemente inkl. Flash) werden unterstützt
- Ein Referenzordner kann jetzt mehreren Bibliotheken zugewiesen werden
- Upgrade vom Cute Editor auf Cute 6.6 mit erhöhter Geschwindigkeit
- Unterstützung für mehr als 4 Rich Text Editoren in einer Liste
- Bugfix, so dass Seitenumbrüche innerhalb Tabellen keine Performance-Problemen beim Export verursachen
- Bug beim Erkennen des Diskussionsforums behoben
- WYSIWYG Mode CSS: Pfad geändert in core css, benutzt jetzt web.Language anstatt 1031
- Bug beim Handling von HTTP und HTTPS behoben
- Bugfix, so dass neue Artikeln auf der Rootseite erstellt werden können
- Diverse Rendering-Bugs beim PDF-Export behoben
- Upgrade vom jquery auf Version 1.4.2

### **Version 1.1.3518 (Feb 2010)**

- Auto Thumbnail Feature hinzugefügt
- Table of Contents CSS geändert, so dass Inhaltsverzeichnisse von anderen CSS-Änderungen nicht betroffen werden
- Bugfix, so dass Sonderzeichen in Wiki Links unterstüzt werden
- Bugfix, so dass Diskussionen-Links mit Sonderzeichen unterstützt werden

### **Version 1.1.3313 (Nov 2009)**

- Neuer Editor
- Erhebliche Verbesserungen beim Copy & Paste-Verfahren, so dass unsauberer Code nicht bspw. von Microsoft Word übernommen wird
- Wiki Console and Webparts werden automatisch mit installiert
- Beim Export einer einzelner Seite wird kein Deckblatt mehr gedruckt
- Diverse Bug-Fixes und Performance-Verbesserungen